## **How to rescind an ECIP PO and create a new Purchase Order**

Click the white box next to the vendor that is not able to remedy the ECIP, then click "Rescind PO".

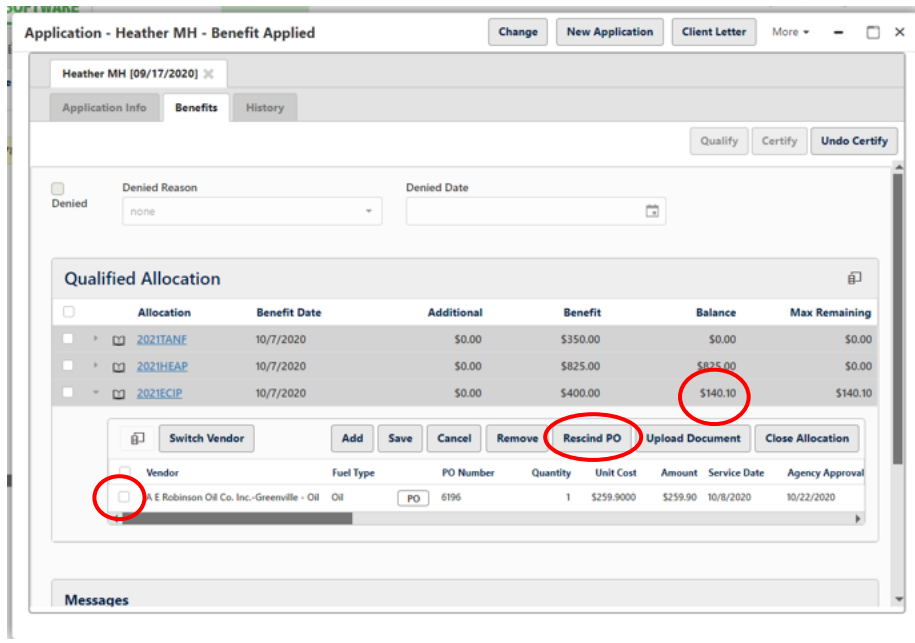

To verify that the ECIP Purchase Order has been rescinded:

- Scroll over until the Fields Rescinded, Rescinded Date and Rescinded By are seen. The "Rescinded" field should have a blue check,
	- The "Rescinded Date" should have generated

The "Rescinded by" should have the user who rescinded the ECIP PO.

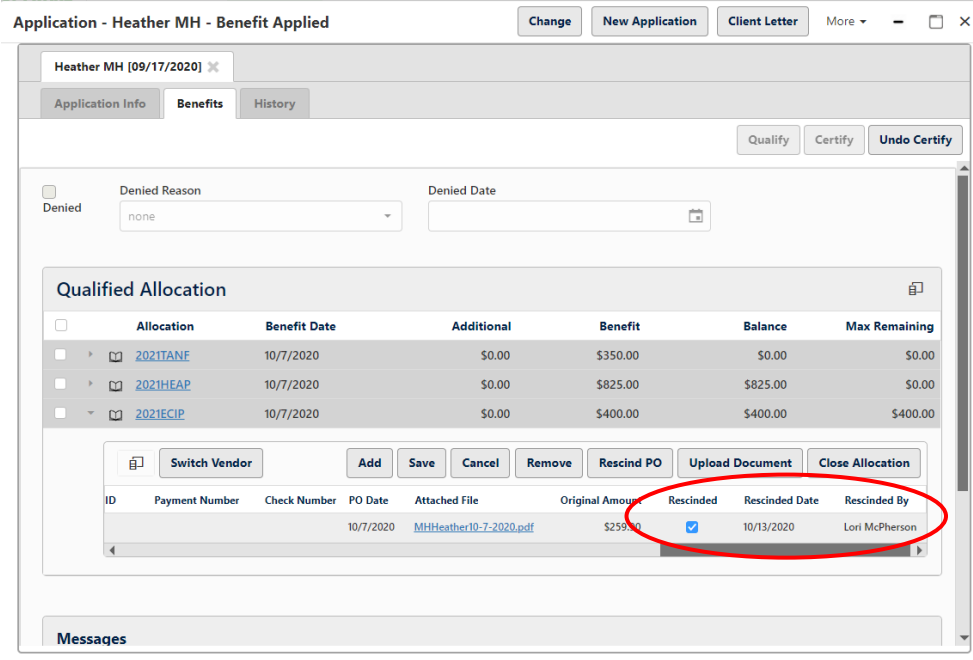

Check the balance to make sure it updated and added the ECIP Amount that was rescinded. If the balance did not update, click on a different tab and then back to the benefits tab to update the calculation.

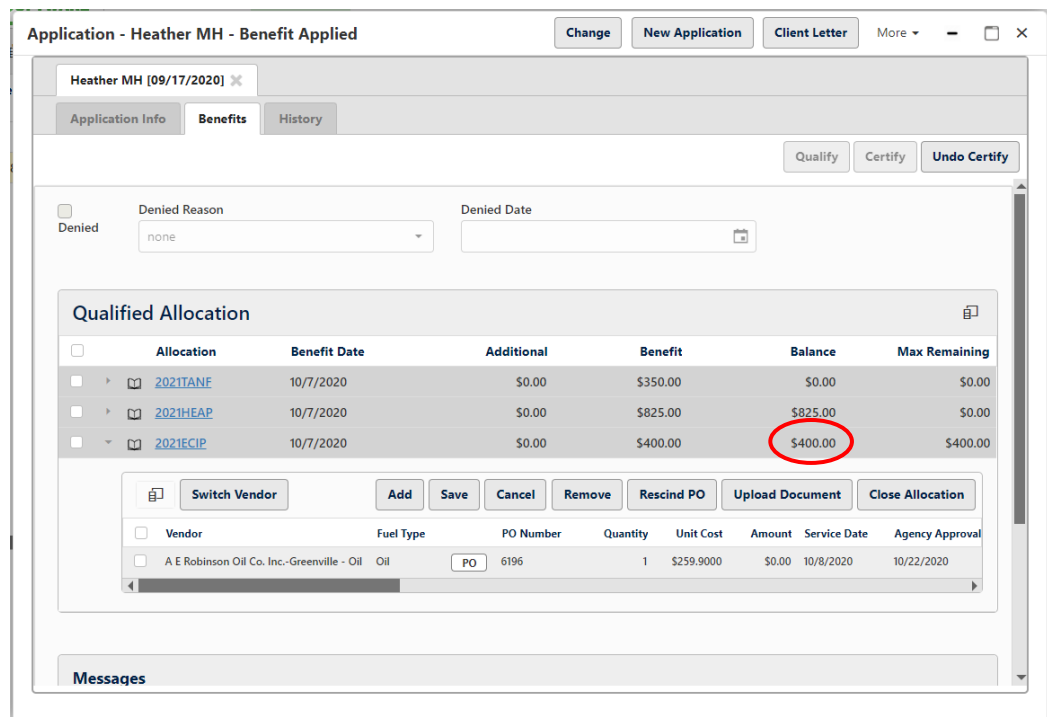

In the comment section add a comment explaining why the ECIP PO was rescinded.

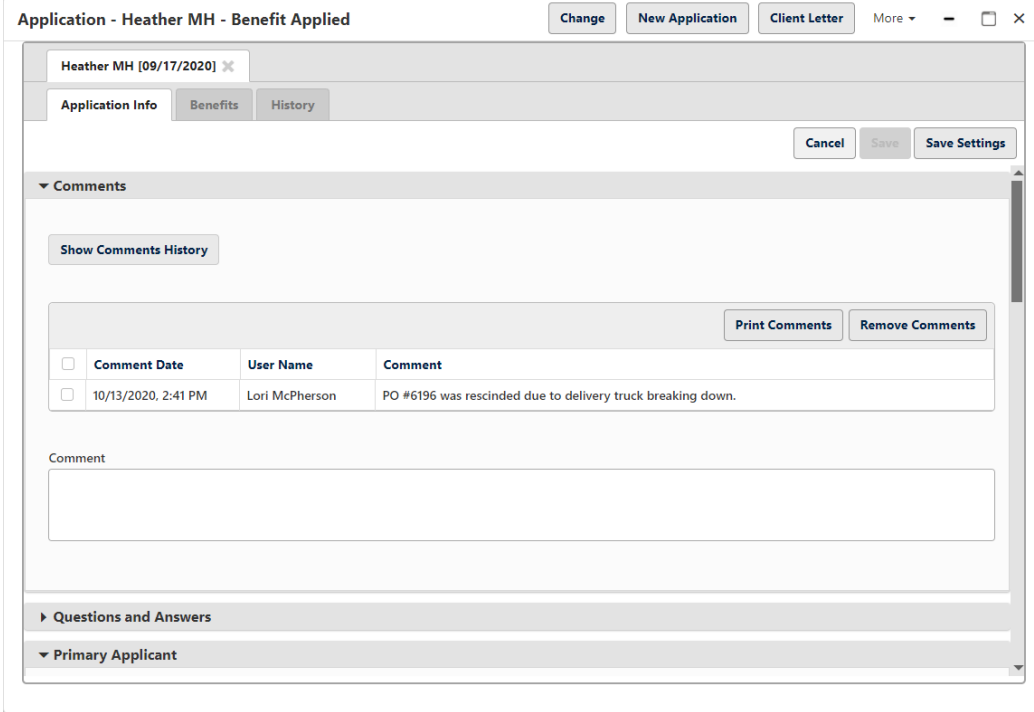

## **To Add a new vendor that will remedy the ECIP**.

Click on the Application Info (Formerly the Client Info) tab.

Click the "Change" Button to put the application in "Change Mode".

Click "New" in the Vendor and Consumption section to add an ECIP vendor to the Fuel Vendor section.

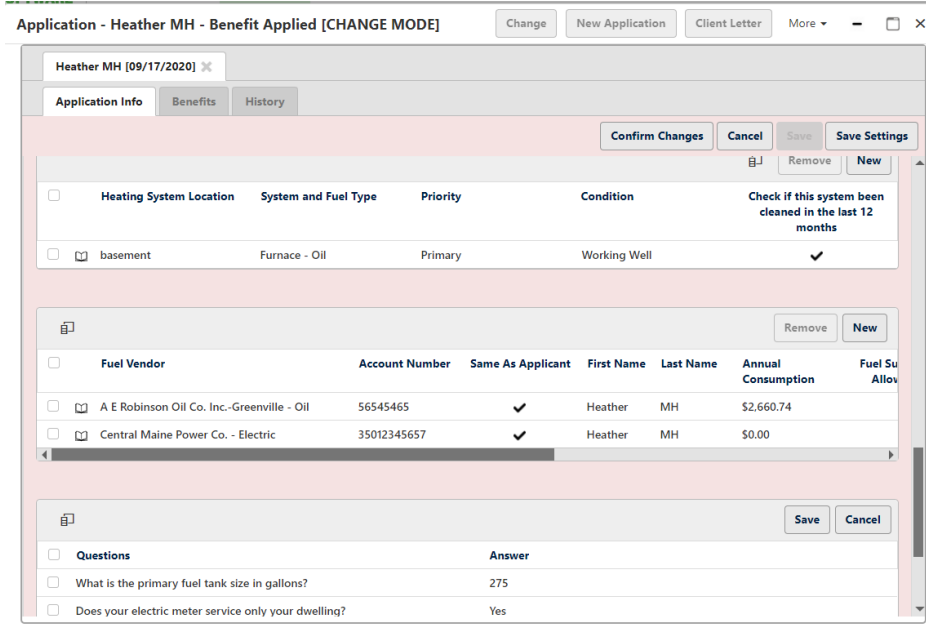

Add Vendor and account information that will remedy the ECIP. Link consumption or choose DHLC based on what the original Vendor had. Add New Energy Status. Click Save.

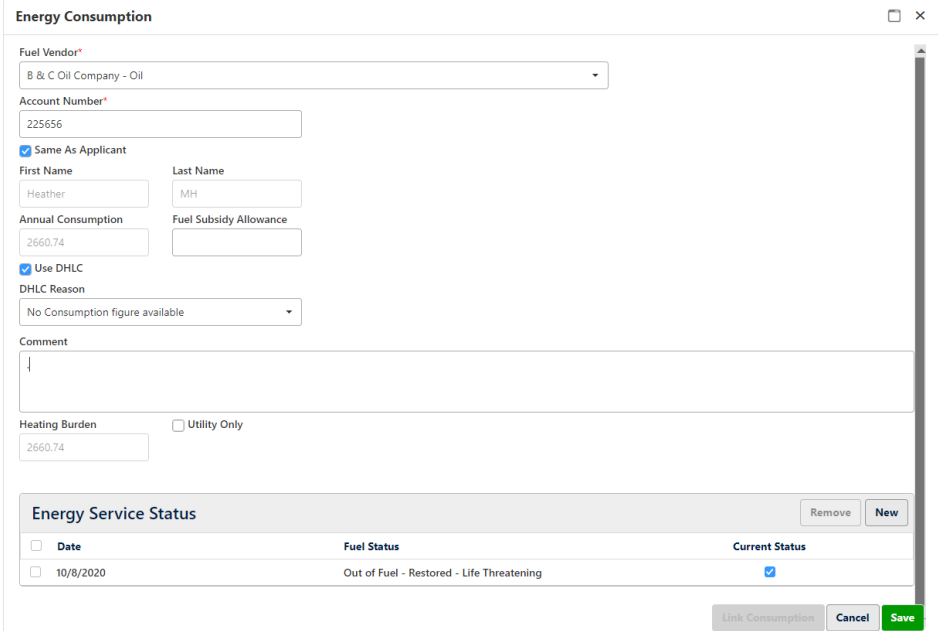

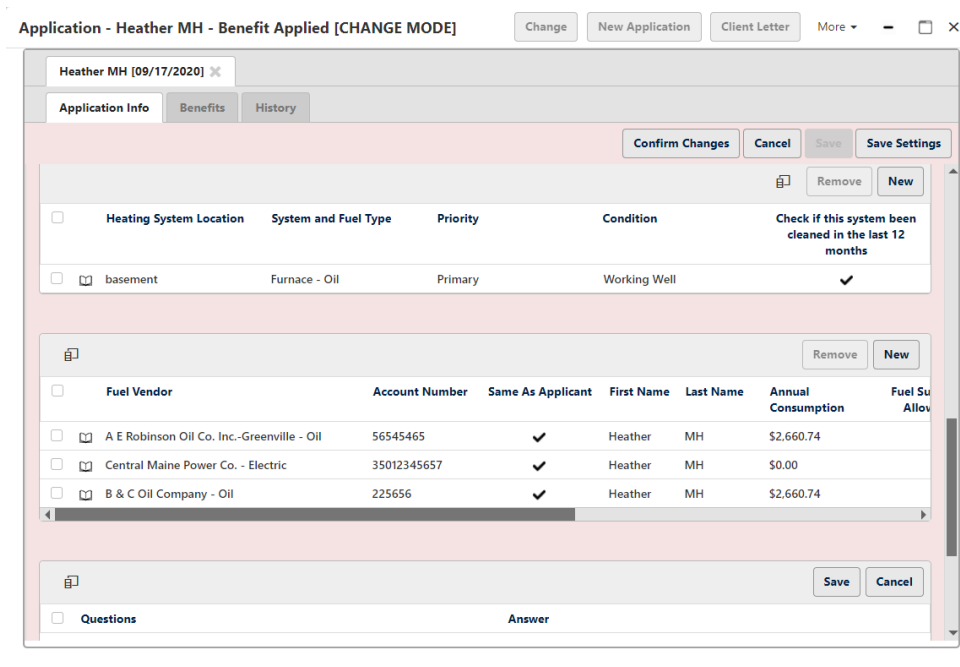

Click "Confirm Changes" to generate a new Vendor row under the ECIP Allocation. (on the benefits Tab)

Go to the Benefits Tab.

On the **ECIP2021 - Vendor Line** that is to receive the ECIP PO:

- Click in "Quantity" Enter 1.
- Tab over and click in "Unit Cost" Enter in **Total Amount of the ECIP** (include delivery fees, restart fees, etc.)
- Tab over and click in "Comments". Type in the information/instructions to the Vendor that is to be populated on the ECIP Purchase Order
- Click Save.

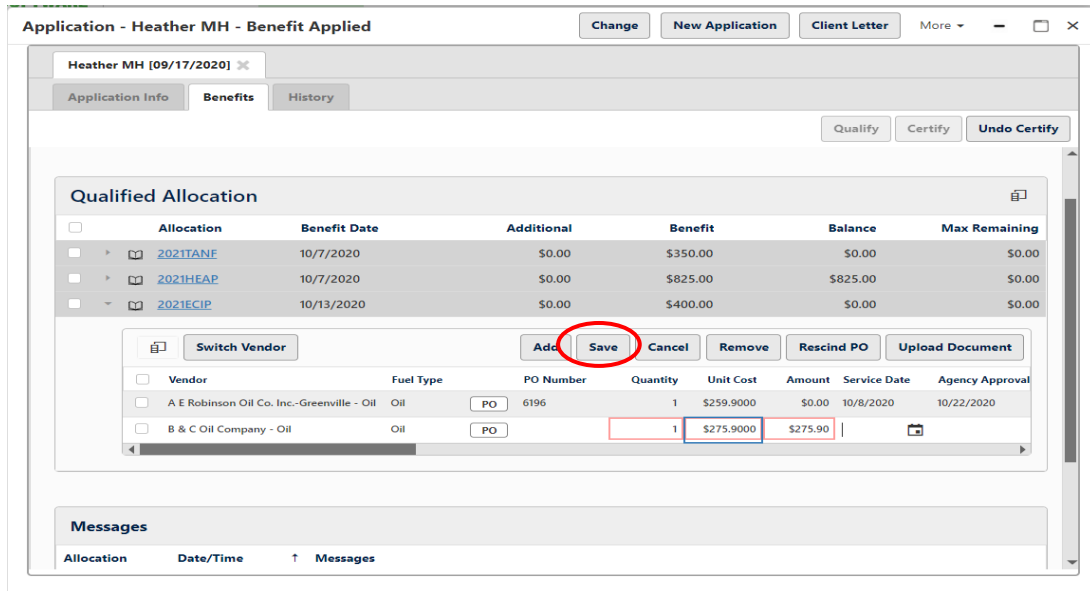

Click the "PO Button to generate the new ECIP PO for the vendor that will remedy the ECIP. The ECIP purchase order will populate on a different window tab.

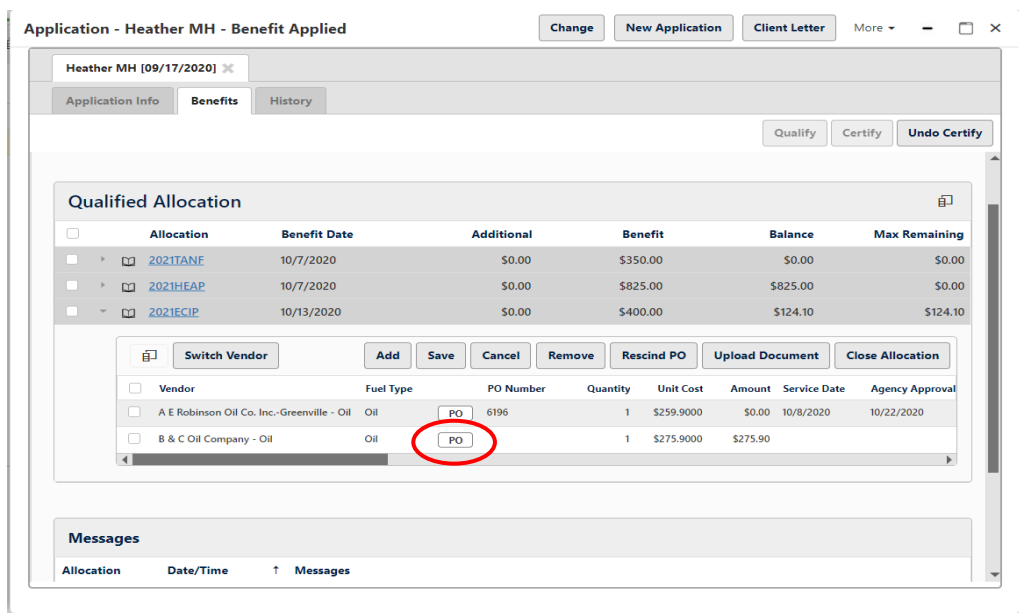

## Print PO for the paper file.

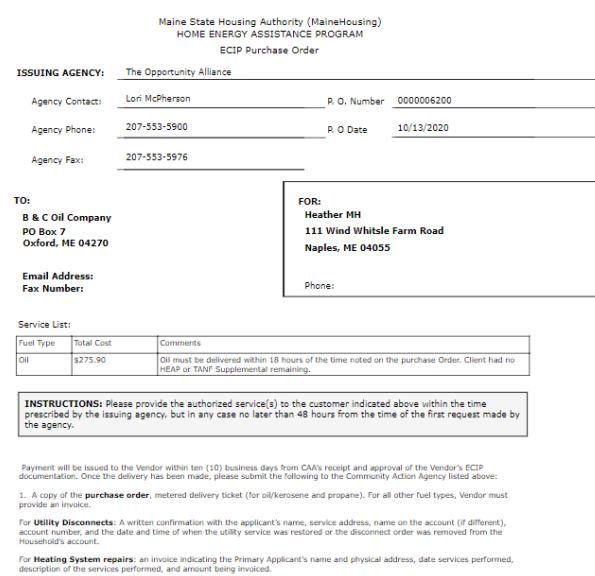

2. If the total amount on the delivery ticket is greater than the ECIP PO, the Vendor must notate dollar amo<br>ECIP, HEAP, and TANF Supplemental, Client or another party/organization. Sign and date notations. red by

For Oil/Kerosene/Propane, an Vendor invoice is required if the delivery ticket does not document all charges that were<br>approved on purchase orider (ex. delivery fee, safety check, start-up fee) submit an invoice or spreads

Click the "Save Disk" icon and choose PDF. This will open another browser tab.

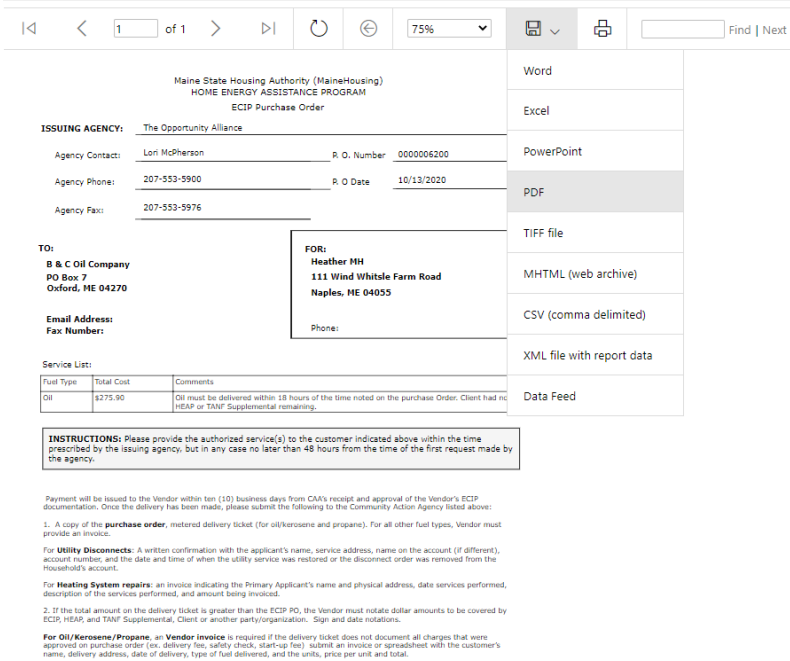

Click on the download icon to Print PO for the paper file.

Once the PO has been generated the PO Date and PO Number will populate on the ECIP sub grid line.

Send to the Vendor via fax or e-mail and save the ECIP PO to your computer as described above.